Инструкция обновления программного обеспечения World Vision Т57

**Для начала обновления ПО требуется подготовить** :

a) скачать файл программного обеспечения **World Vision Т57** из темы : **[Программное](http://wvclub.net/forum/index.php?topic=2203.0) [обеспечение](http://wvclub.net/forum/index.php?topic=2203.0) [World](http://wvclub.net/forum/index.php?topic=2203.0)  [Vision](http://wvclub.net/forum/index.php?topic=2203.0) [Т](http://wvclub.net/forum/index.php?topic=2203.0)[57 \(](http://wvclub.net/forum/index.php?topic=2203.0) [БЕЗ](http://wvclub.net/forum/index.php?topic=2203.0) [ОБСУЖДЕНИЯ](http://wvclub.net/forum/index.php?topic=2203.0) [\)](http://wvclub.net/forum/index.php?topic=2203.0)**

- b) разархивировать файл прошивки с разрешением **.abs** из архива **.rar**
- с) подготовить USB накопитель с файловой системой **FAT 32** и перенести в корневую директорию
- накопителя файл прошивки с расширением **.abs**

d) вставить USB накопитель в разъем USB находящийся в корпусе на лицевой панели

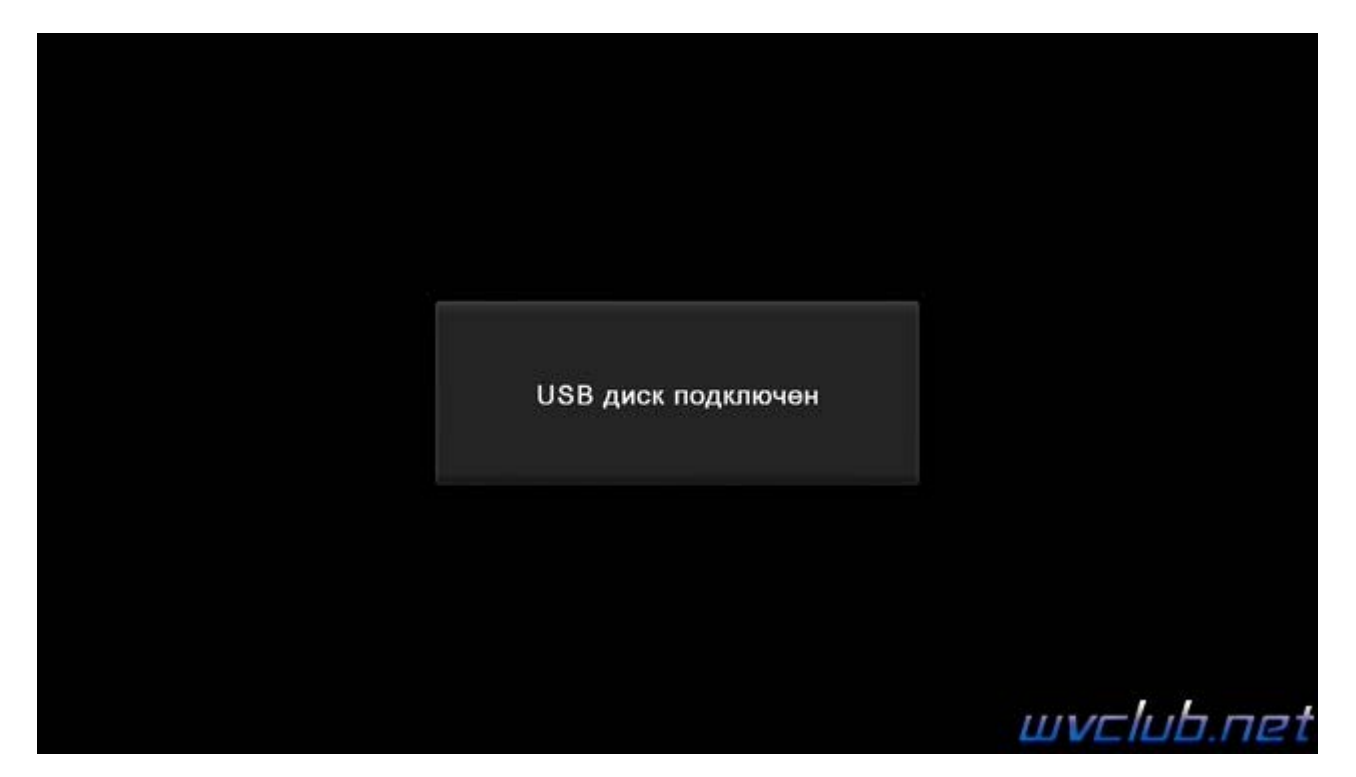

Далее перейти по пунктам графического меню : **Инструменты - кнопка пульта OK - Обновление через USB - кнопка пульта OK** 

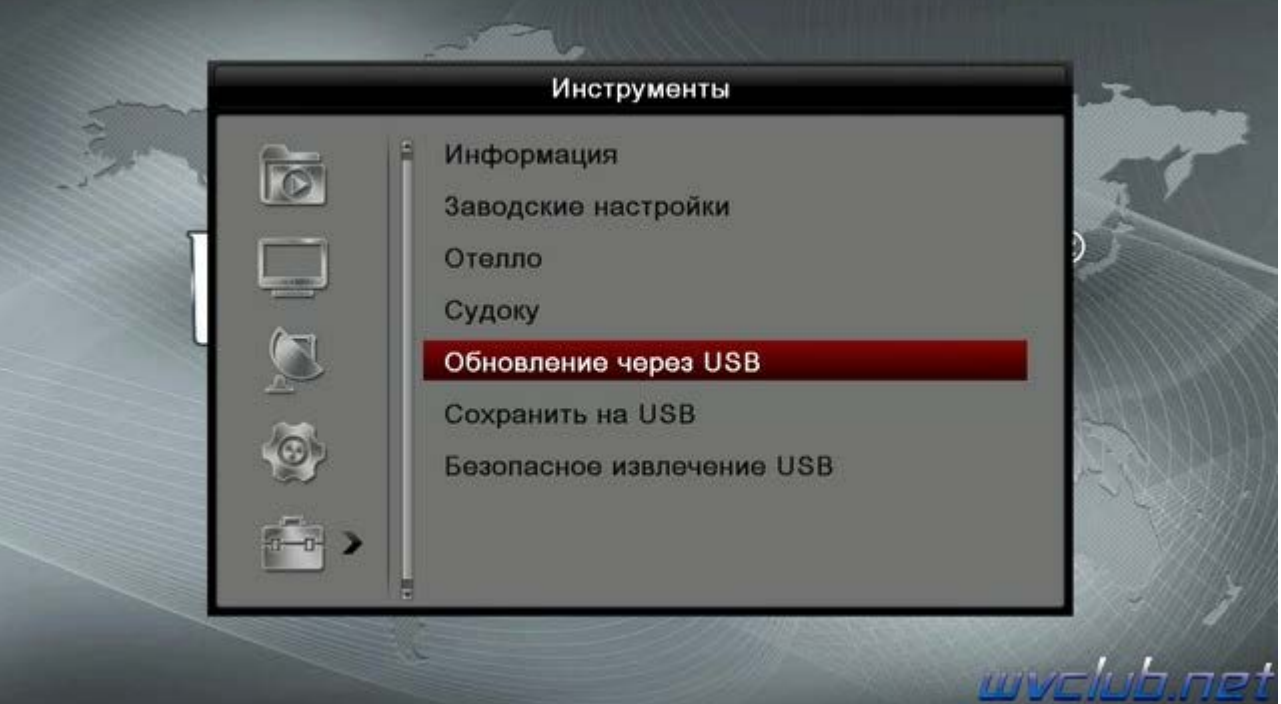

## - **Режим обновления - Все**

- **Файл обновления** - имя должно совпадать с файлом обновления который вы положили на USB накопитель , расширение **.abs**

- **Начать** выделив данную строку ( ещё раз убедились что у Вас все пункты выбраны правильно ) нажимаем кнопку пульта **ОК** чтобы подтвердить старт обновления .

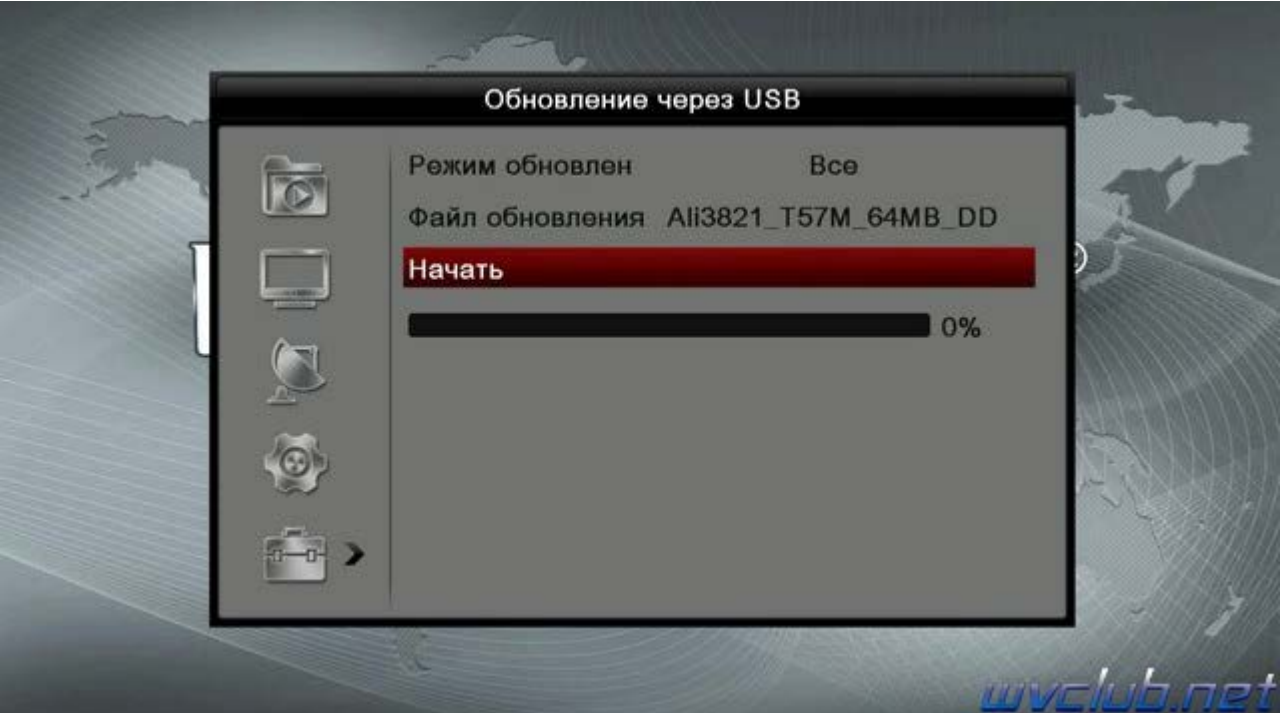

Получаем предупреждение : **Внимание! Не извлекайте устройство до окончания** подтверждаем нажав **OK**

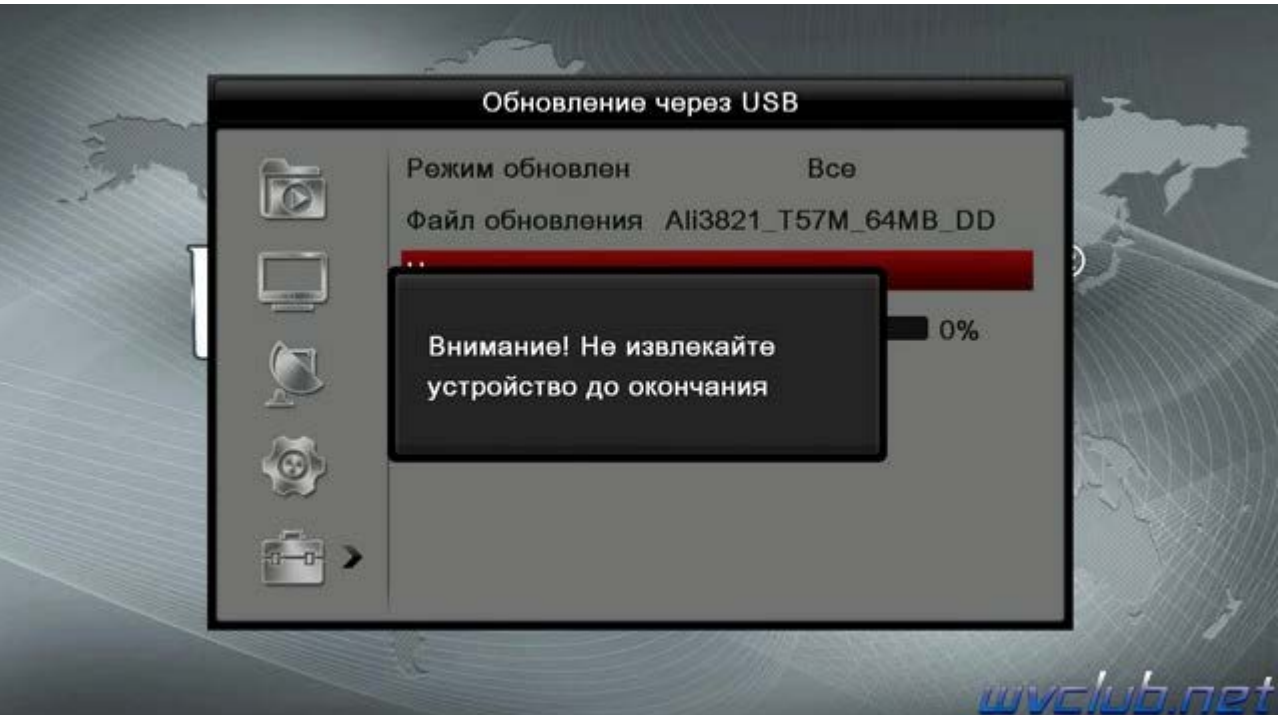

В процессе обновления сопровождается сообщением: **Прошивается... Не выключайте**

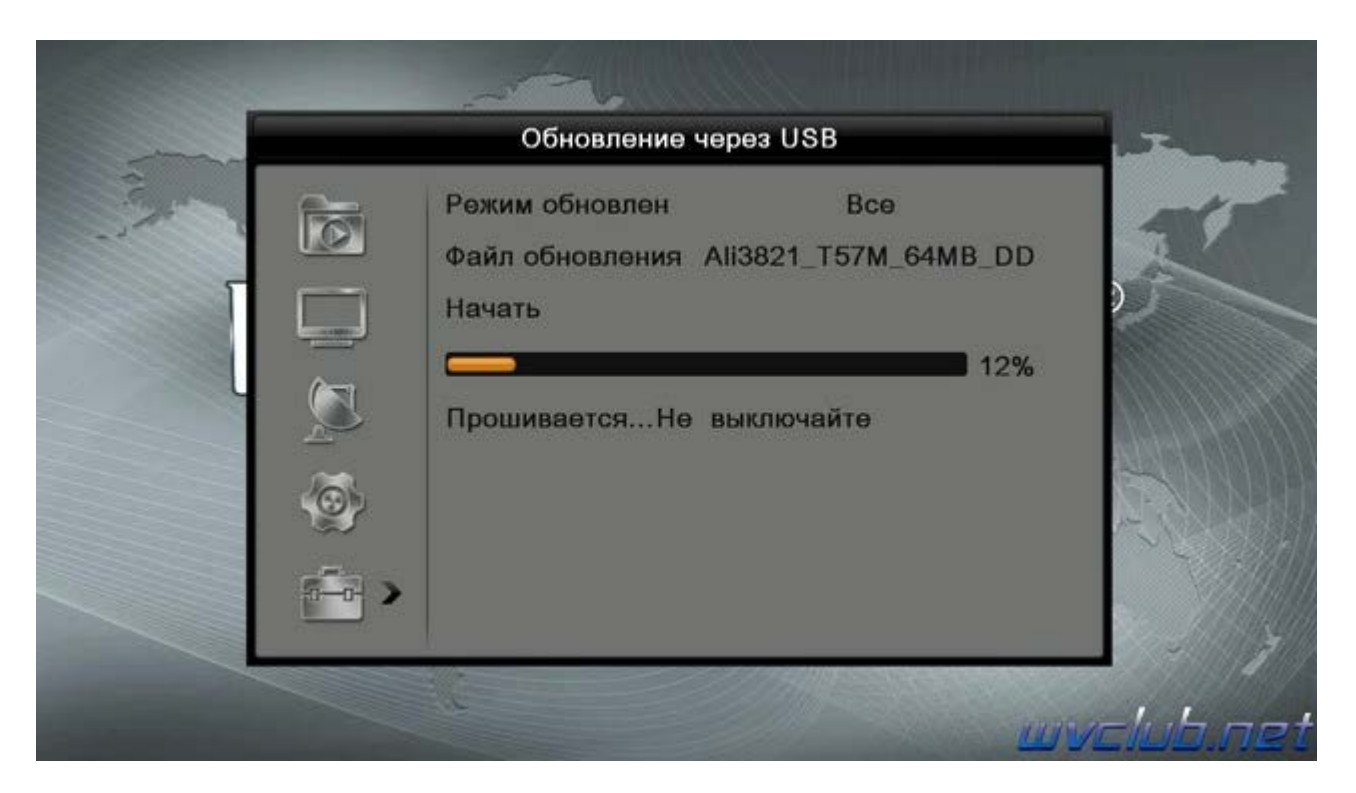

Далее откладываем пульт ДУ в сторонку и ожидаем окончания процесса обновления программного обеспечения , за прогрессом обновления можно следить на экране ТВ.

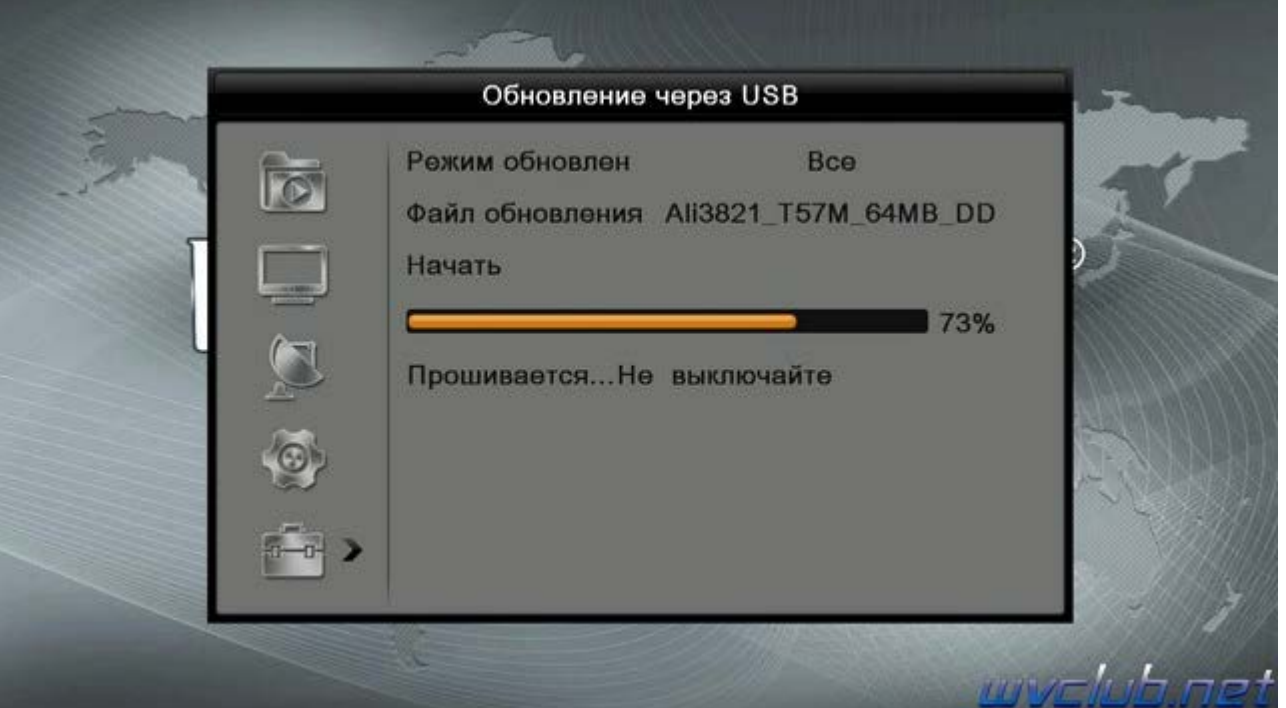

**Во время обновления запрещается отключать приемник от сети электропитания и вынимать USB накопитель до окончания завершения обновления !**

По завершению обновления приемник сам перезагрузится в рабочее состояние , после чего процесс обновления можно считать оконченным .

Информация о установленной версии ПО находится по пути графического меню : **Инструменты - кнопка пульта OK - Информация**